## **Creating a LinkedIn Account from a Desktop/Laptop**

1. Visit [www.linkedin.com](http://www.linkedin.com/) and select **"Join now"** in the upper right-hand corner. **DO NOT** select "Join with resume."

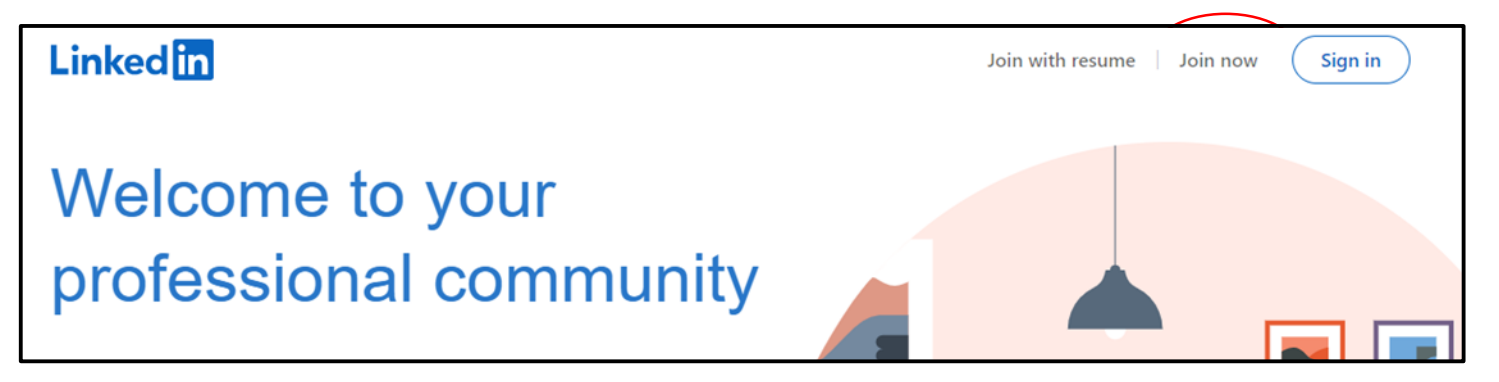

2. Use your personal email address and create a password, then select **"Agree & Join."**

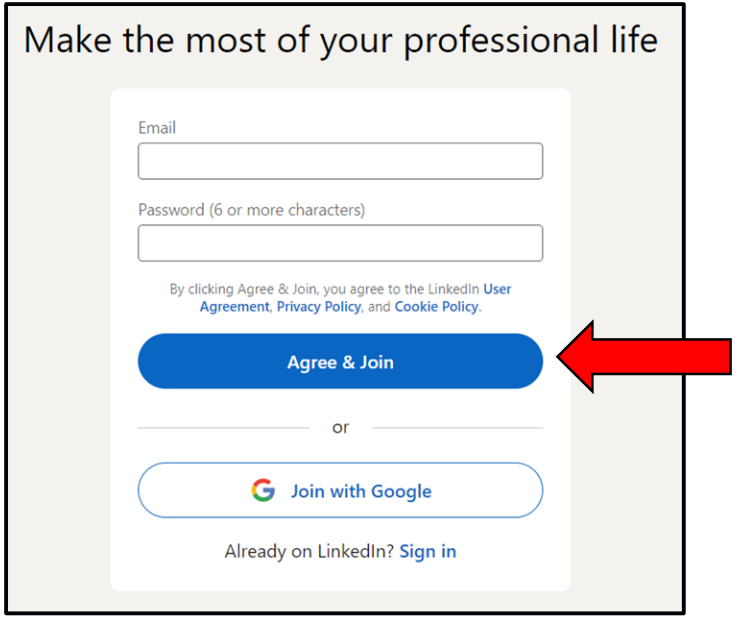

3. You will be prompted to enter your first and last name. This is the name that will appear for your account and profile. After you enter your name, click on **"Continue."**

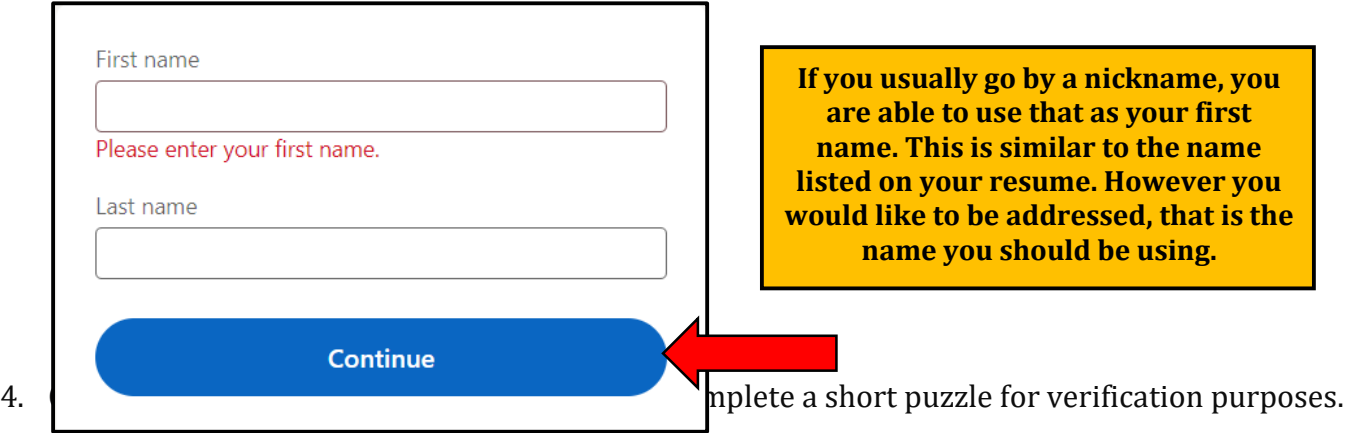

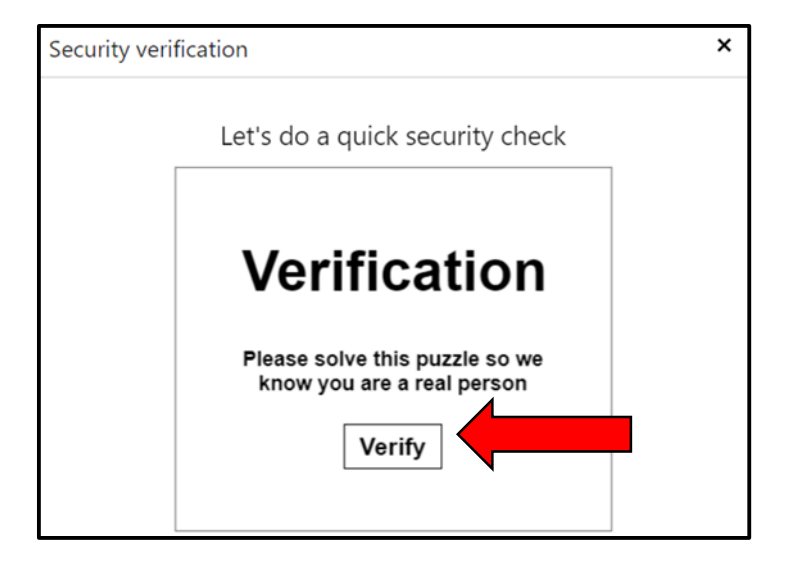

5. You will need to confirm your email address that you made your account with. Check your email and find an email from LinkedIn Messages. Type in the 6-digit code provided. **Do not** click on the "Agree & Confirm your email" from the email with the code. Instead, after you enter your code on LinkedIn, click on **"Agree & Confirm."**

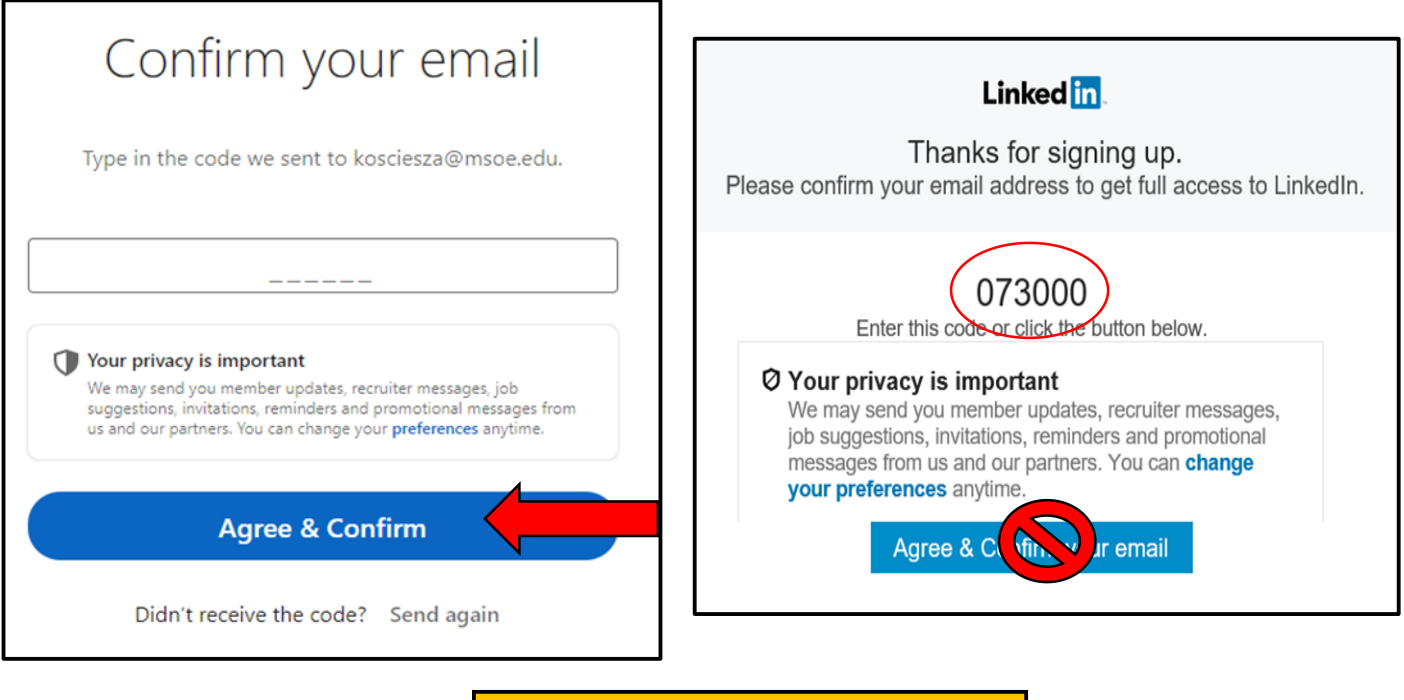

**DO NOT click on "Agree & Confirm your email" from the email that includes the code. Instead, after you enter your code on LinkedIn, click on "Agree & Confirm."**

6. You will then be prompted to enter your Country/Region, Postal Code, and Location. Once you have entered this information, click **"Next."**

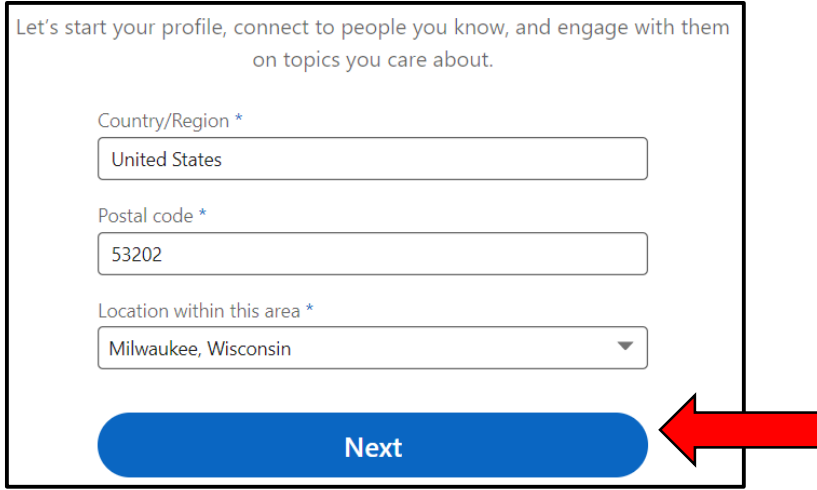

7. It will prompt you to either type in your most recent job title or click on a button stating that you are a student. Click on **"I'm a student."**

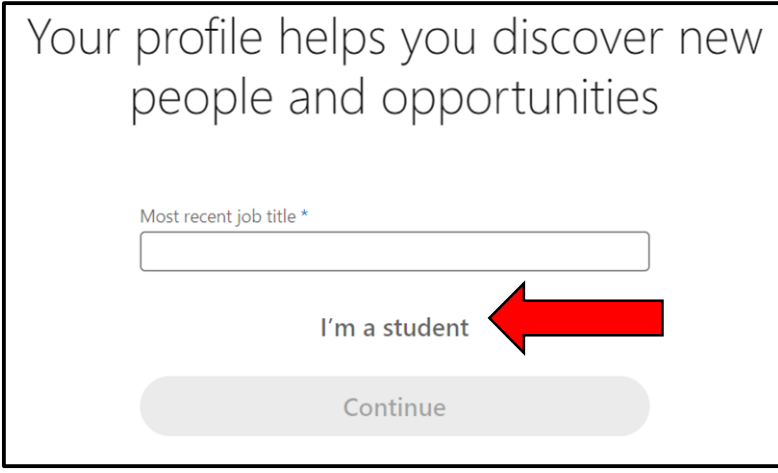

8. You will automatically be prompted to enter your University information, including your Degree (Masters, Bachelors, etc.), Specialization (Major), what year you began, and your expected grad year. Make sure "I'm over 16" is marked "Yes" then hit **"Continue."**

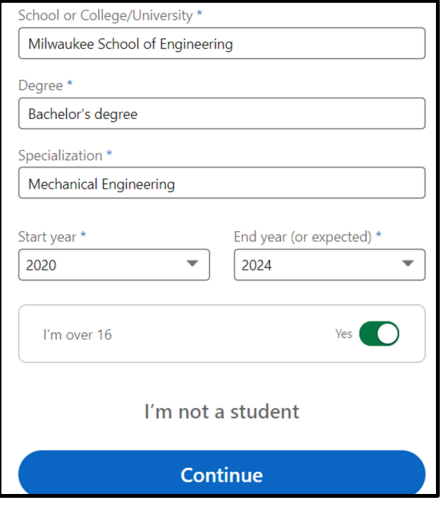

9. LinkedIn will ask you if you are looking for a new job. Because you do not have your profile set up yet, select **"Not now."**

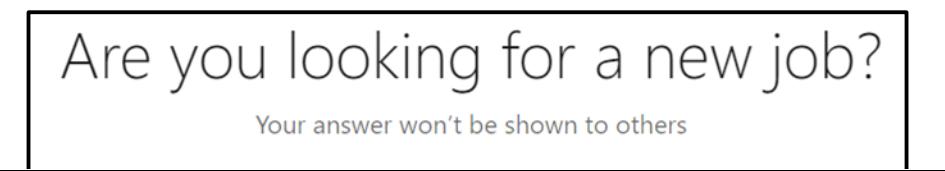

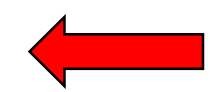

10. LinkedIn will show you some people to connect with based on the education information you provided. Since your profile is not set up yet, click on the **"Skip"** button.

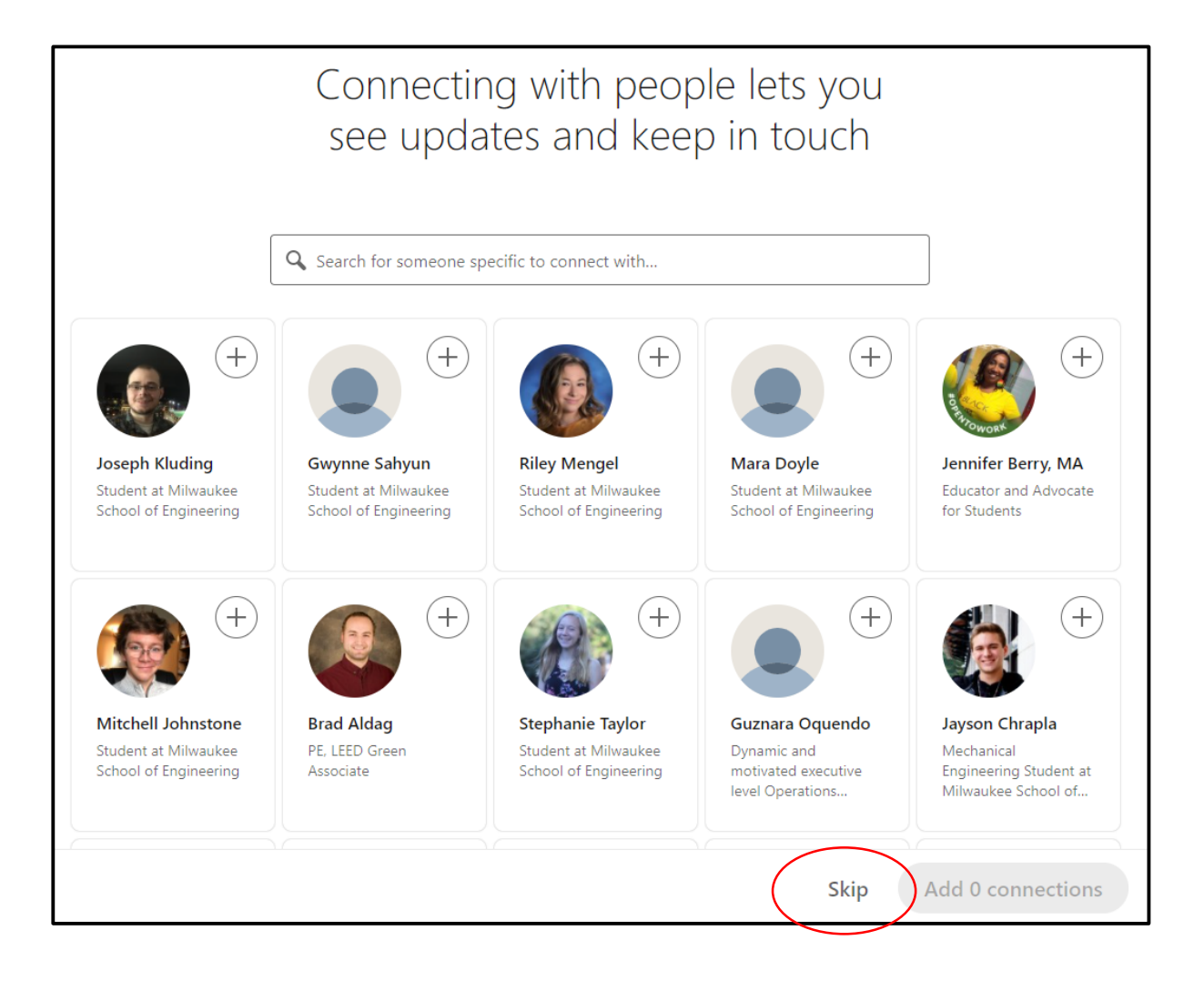

11. LinkedIn will prompt you to add a photo. Select the **"Skip"** button, since this is something you will add once you start working on your profile.

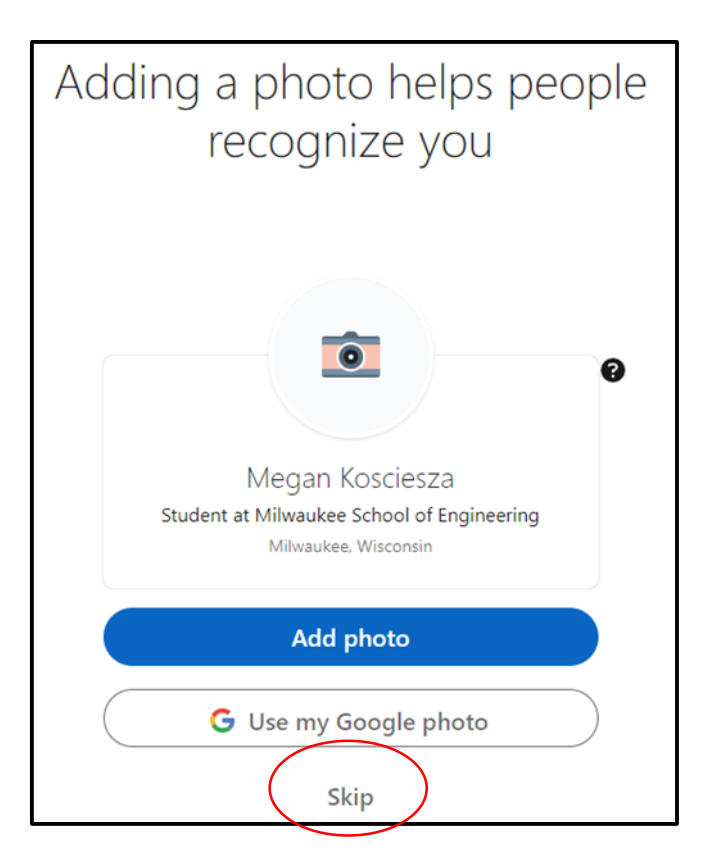

12. You will then have the option to download the LinkedIn app to keep up-to-date more readily. Click on the **"Skip"** button to bypass this option for now. We recommend downloading the app later on once your profile is set-up from a desktop/laptop.

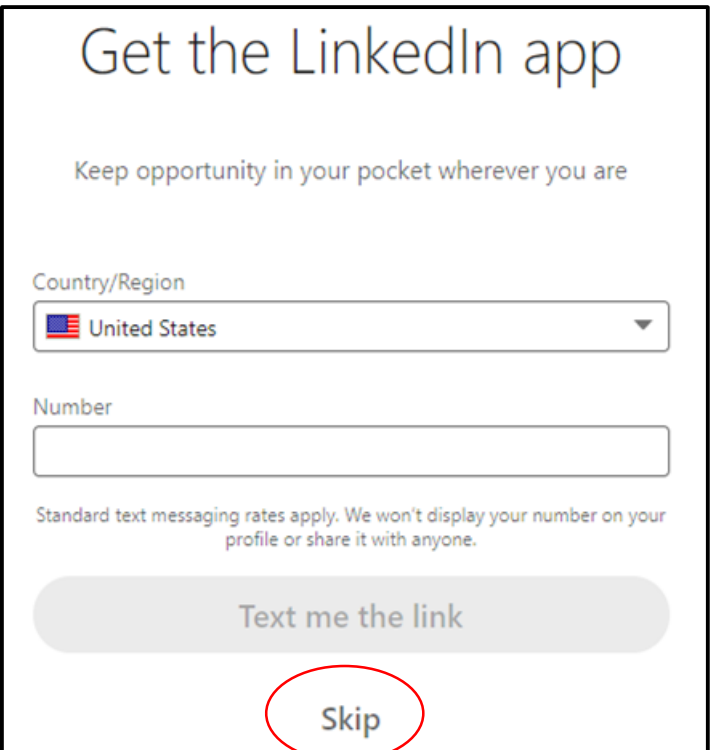

**When you're applying to jobs and internships you find on LinkedIn, wait until you're on a desktop/laptop rather than apply through the app.**

13. You then have the option to follow companies, save courses, follow people, and follow hashtags. Feel free to follow as many companies and people as you would like and hit "**Finish."** After your profile is complete, you'll want to follow more companies and people specific to your industry.

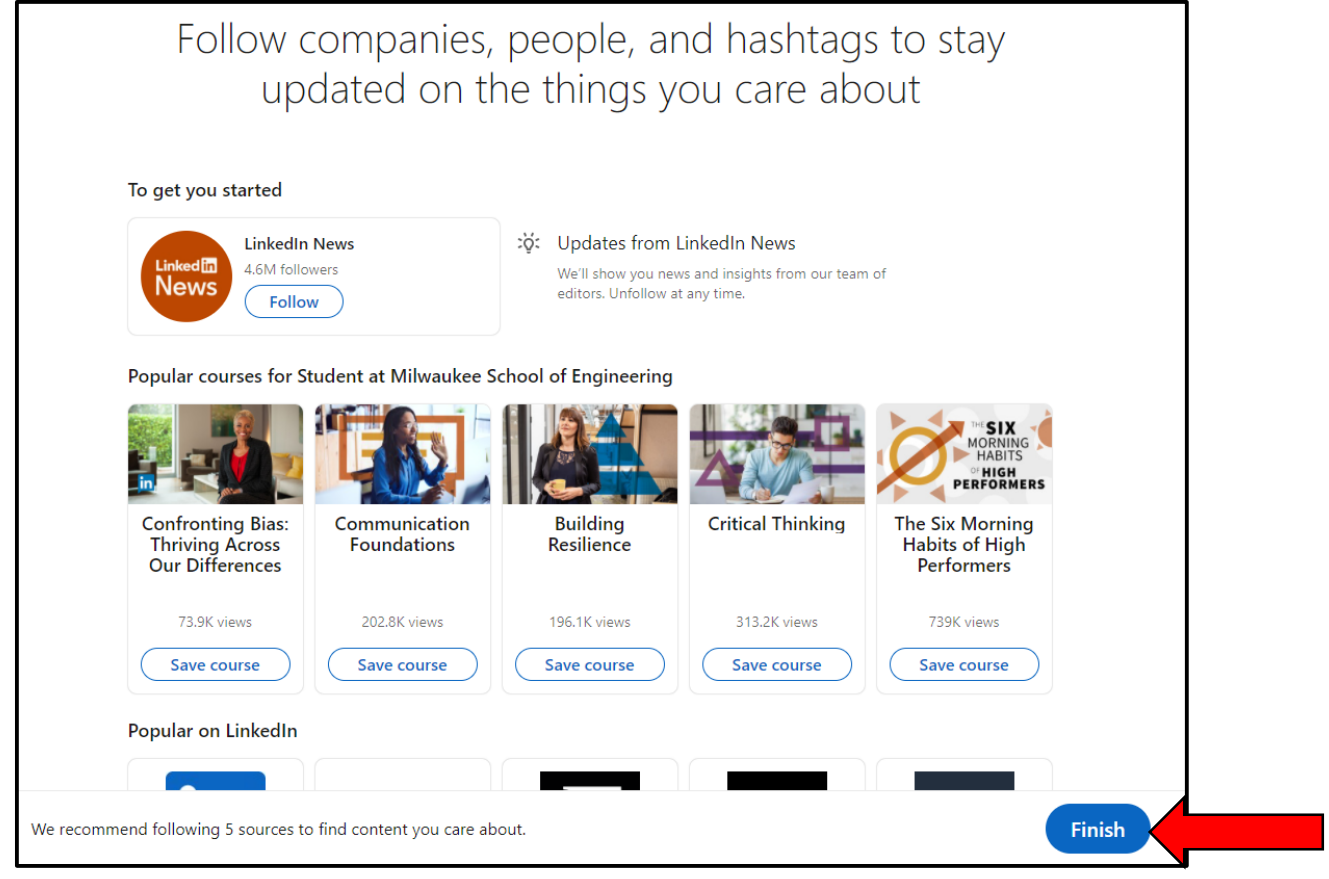

14. After clicking "**Finish**", you will be taken to your LinkedIn home page where you can now set up your profile.  $\blacktriangleleft$  $22$  $\triangleq$  $\qquad \qquad \blacksquare$  $\triangle$  $\mathbf{A}$  $\| \cdot \|$  : : : :

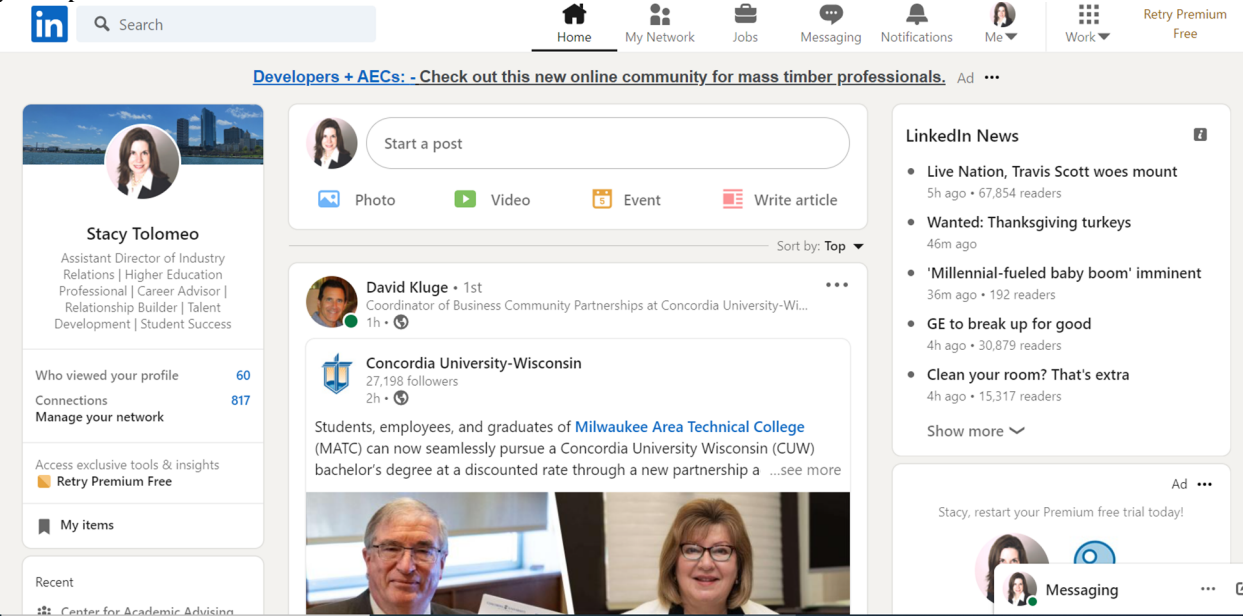